**ตอ้ งวธิกี ารเชอื่ มตอ่ Wifi แบบ Adhoc ของเครื่องพิมพ์รุ่น ME82WD สา หรบั Windows 7 ค่ะ**

#### **1.วิธีการตั้งค่า Ad hoc ในคอมพิวพ์เตอร์**

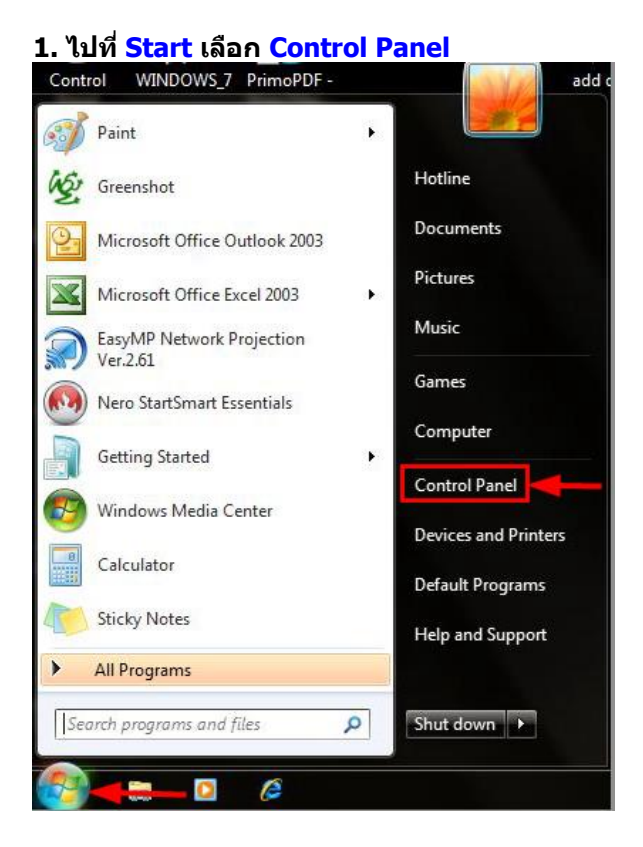

#### **2. คลิกที่Network and Sharing Center**

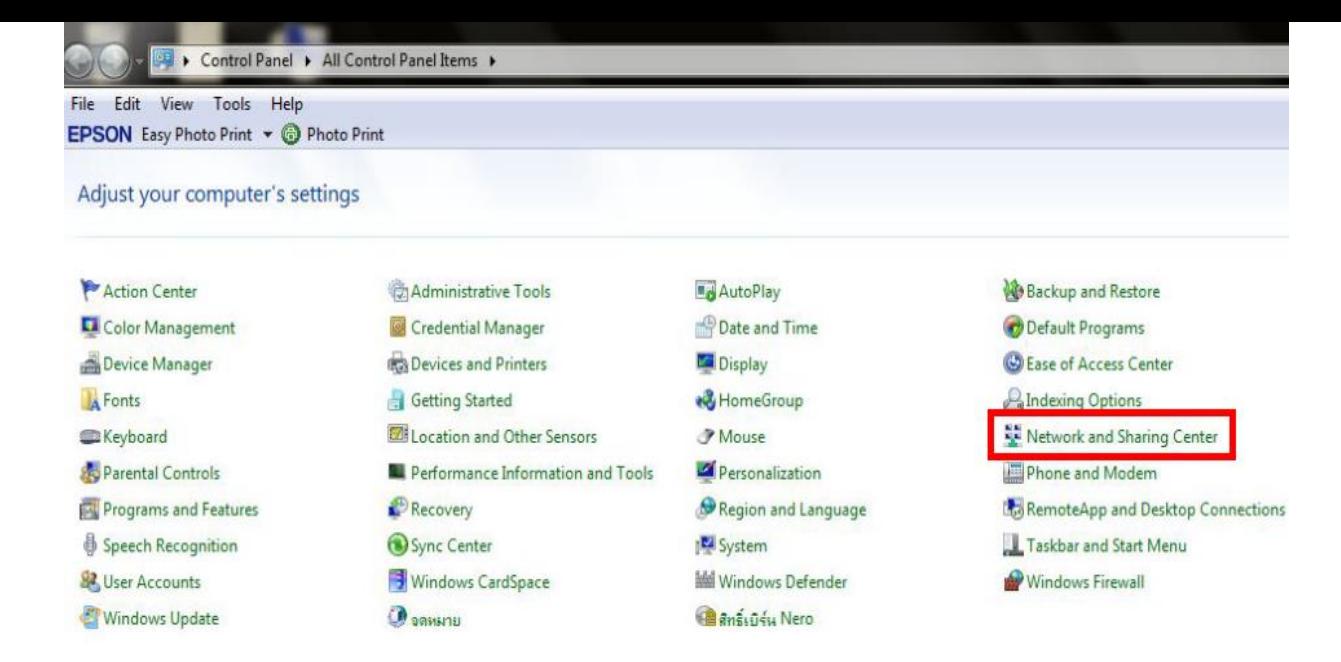

#### **3.คลิกที่ Set up a new connection or network**

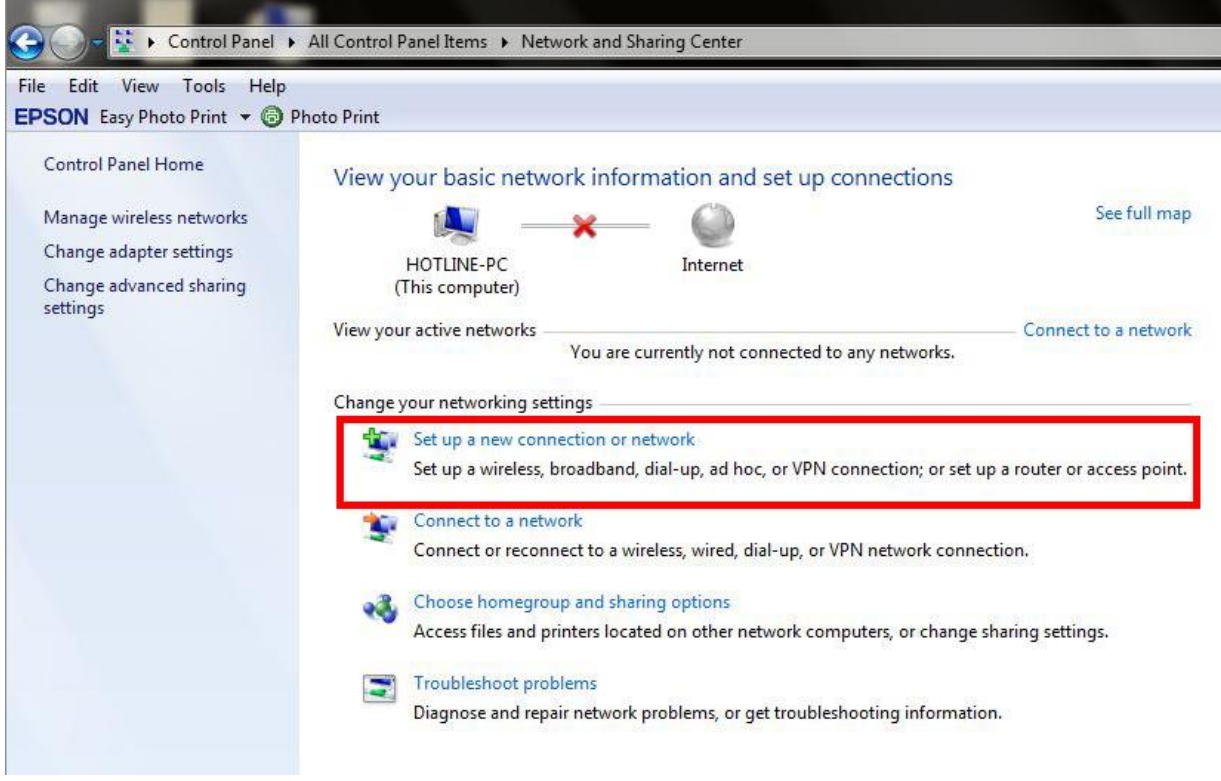

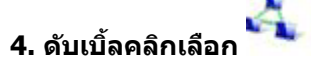

Set up a wireless ad hoc (computer-to-computer) network Set up a temporary network for sharing files or an Internet connection.

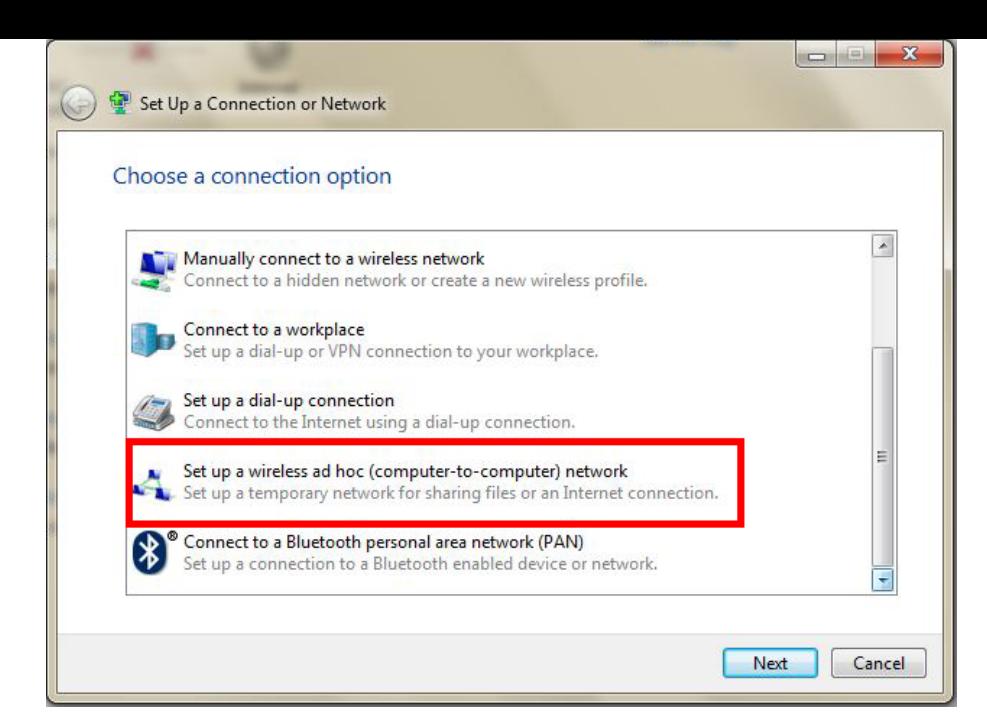

#### **5.คลิก Next**

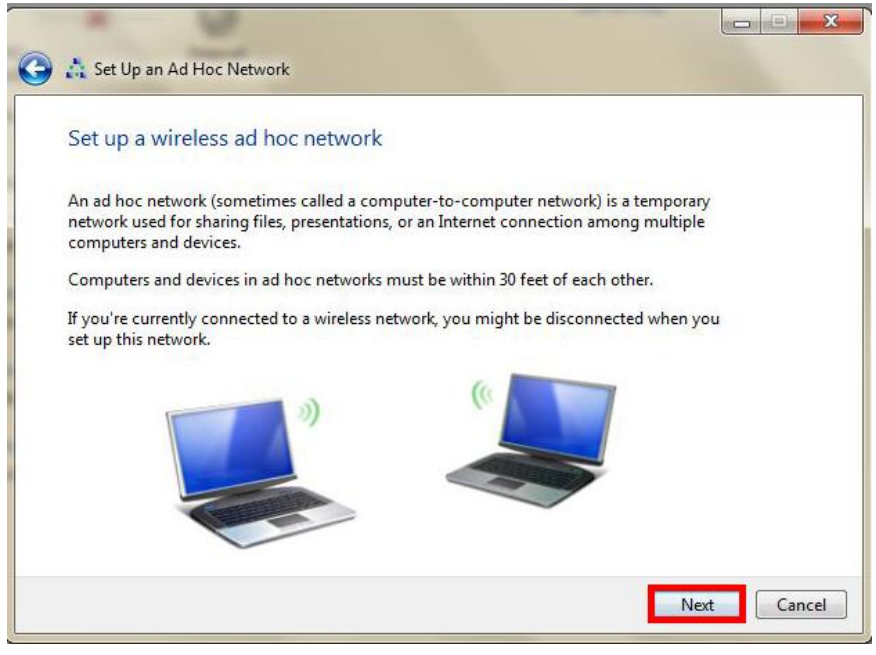

**6.จะปรากฏหน้าต่าง ดังรูป 1.ใสช่ อื่ SSID (ตงั้ชอื่ เป็นชอื่ ะไรก็ได้) 2.เลือก Security เป็ น No authentication(Open) 3.เลือก 4.คลิก Next**

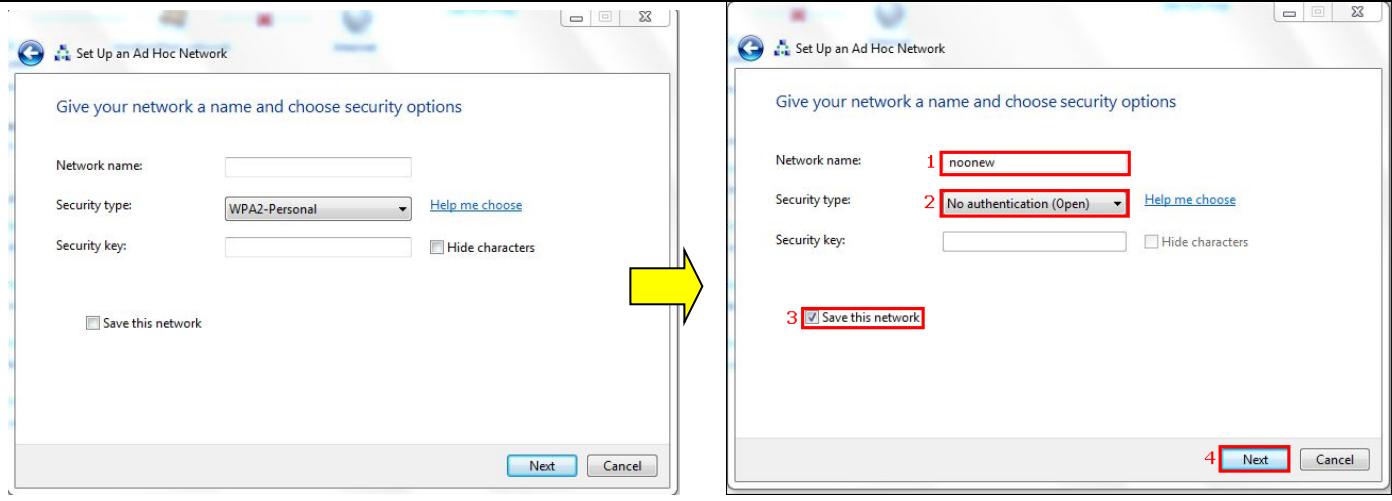

#### **7.จะปรากฎหน้าต่าง ดังรูป**

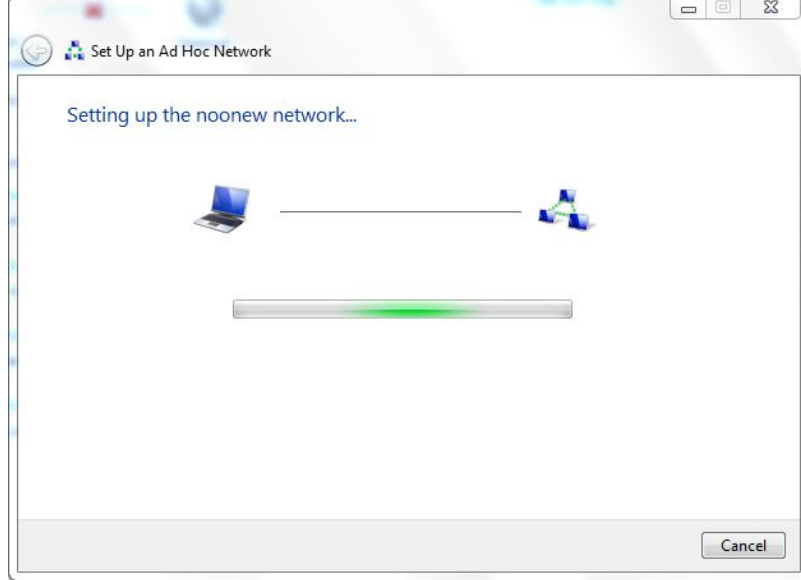

#### **8. คลิกที่ Close**

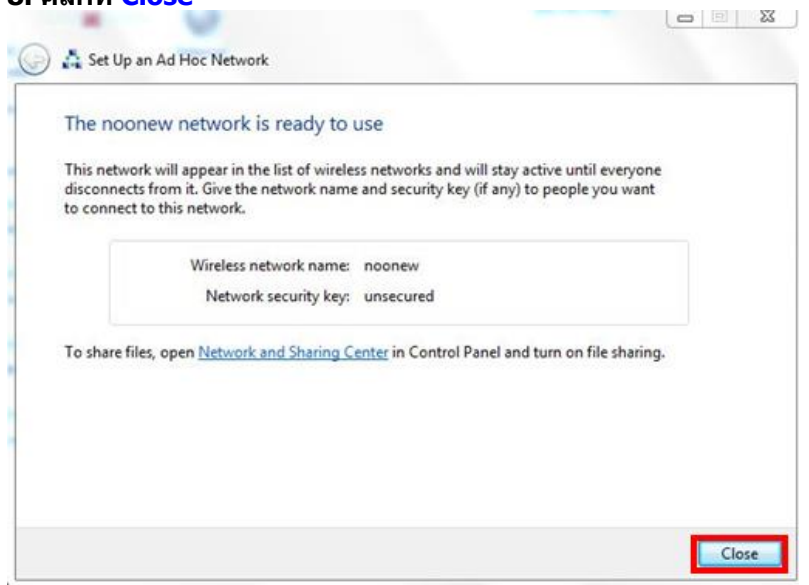

**9. คลิกที่ Connect to a network หรือถ้าเคยมีการ Connect network แล้ว ให้เลือกที่ Connect or disconnect**

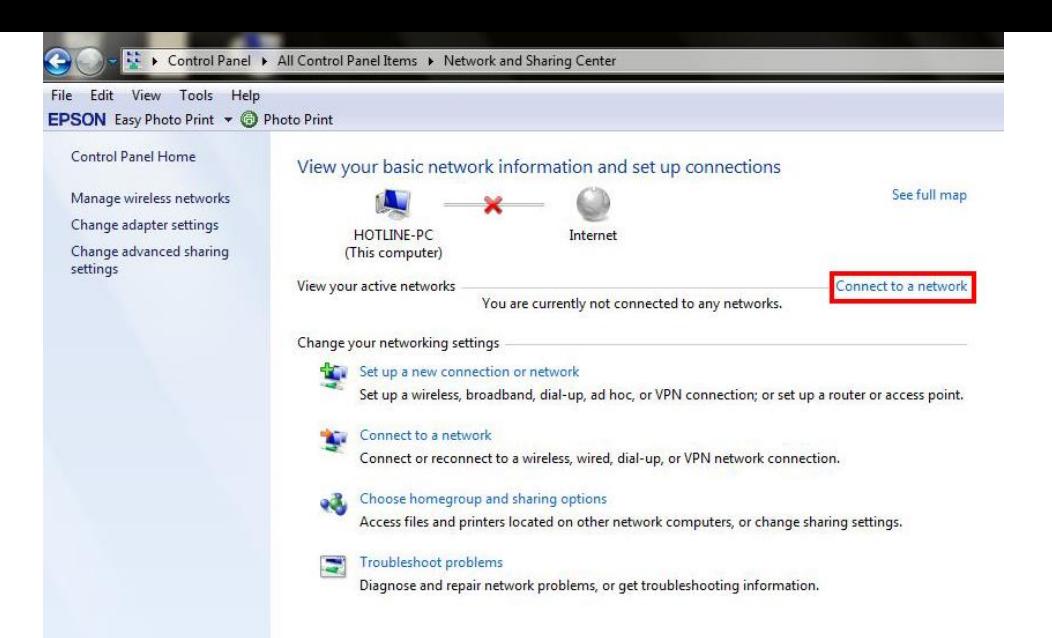

**10.จะปรากฏหน้าต่างดังรูปตรงด้านล่างขวาของหน้าจอคอมพิวเตอร์ จากนั้นเลือก Connect ชอื่ SSID ที่ตั้งไว้**

| Not connected<br>See full map<br>Manage wireless networks<br>v<br>Change adapter settings<br>HOTLINE-PC<br>Internet<br>Connections are available<br>Change advanced sharing<br>(This computer)<br>settings<br>View your active networks<br>Connect to a network<br>You are currently not connected to any networks.<br>Wireless Network Connection<br>Change your networking settings<br>Set up a new connection or network<br>noonew<br>Set up a wireless, broadband, dial-up, ad hoc, or VPN connection; or set up a router or access point.<br>Connect to a network<br>Epson_Tester<br>Connect or reconnect to a wireless, wired, dial-up, or VPN network connection.<br>标兰<br>Not connected<br>aonTX700W<br>Choose homegroup and sharing options<br>એ<br>Connections are available<br>Access files and printers located on other network computers, or change sharing settings.<br>Wireless Network Connection<br>$\blacktriangle$<br>new<br>Э<br>Troubleshoot problems<br>Diagnose and repair network problems, or get troubleshooting information.<br>Waiting for users<br>troonew | 44<br>▴<br>Waiting for users<br>÷<br>e.<br>Plantheon<br>$\mathcal{M}^{\mathcal{W}}$<br>м<br>Epson Tester<br>ê,<br><b>SWEDEN 88/61</b><br>$\mathcal{A}^{\text{in}}$<br>A<br>aonTX700W |
|----------------------------------------------------------------------------------------------------|----------------------------------------------------------------------------------------------------|
|                                                                                                    |                                                                                                    |
|                                                                                                    |                                                                                                    |
|                                                                                                    |                                                                                                    |
|                                                                                                    |                                                                                                    |
|                                                                                                    |                                                                                                    |
|                                                                                                    |                                                                                                    |
|                                                                                                    |                                                                                                    |
|                                                                                                    |                                                                                                    |
|                                                                                                    |                                                                                                    |
|                                                                                                    |                                                                                                    |
| Plantheon<br>PM<br>۰II                                                                                                    | P.                                                                                                    |
|                                                                                                    | ê,<br>PM                                                                                                    |

#### **2.ติดตั้งโปรแกรม Epson Net Setup**

#### **1.ใสแ่ ผน่ CD Driver 82WD ในคอมพิวเตอร์**

H **2. ดับเบิ้ลคลิกที่ My Computer หาไอคอน Epson ที่ Drive CD/DVD**

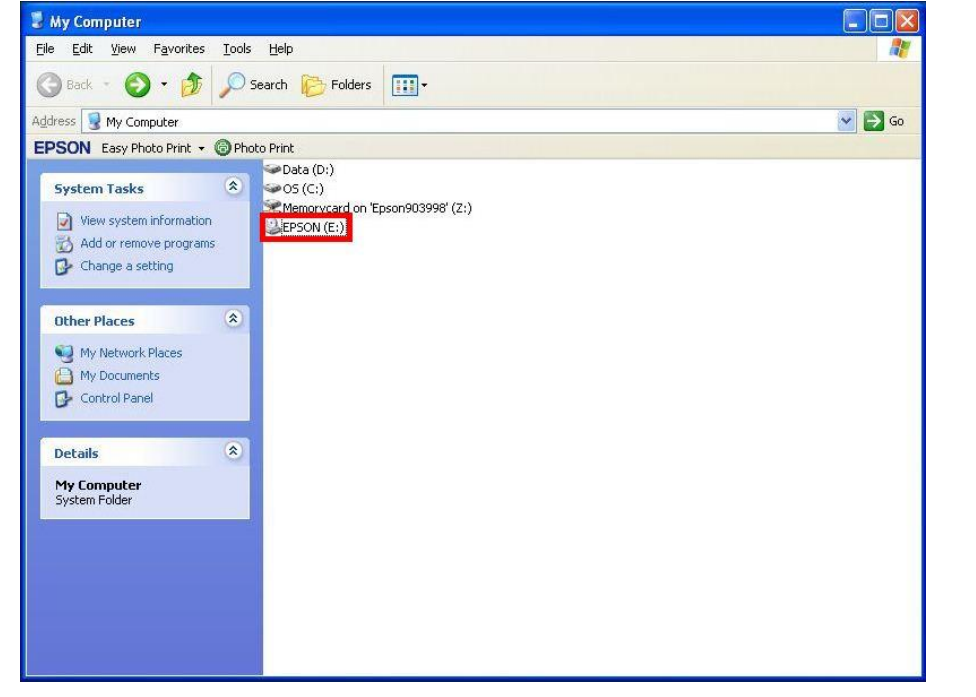

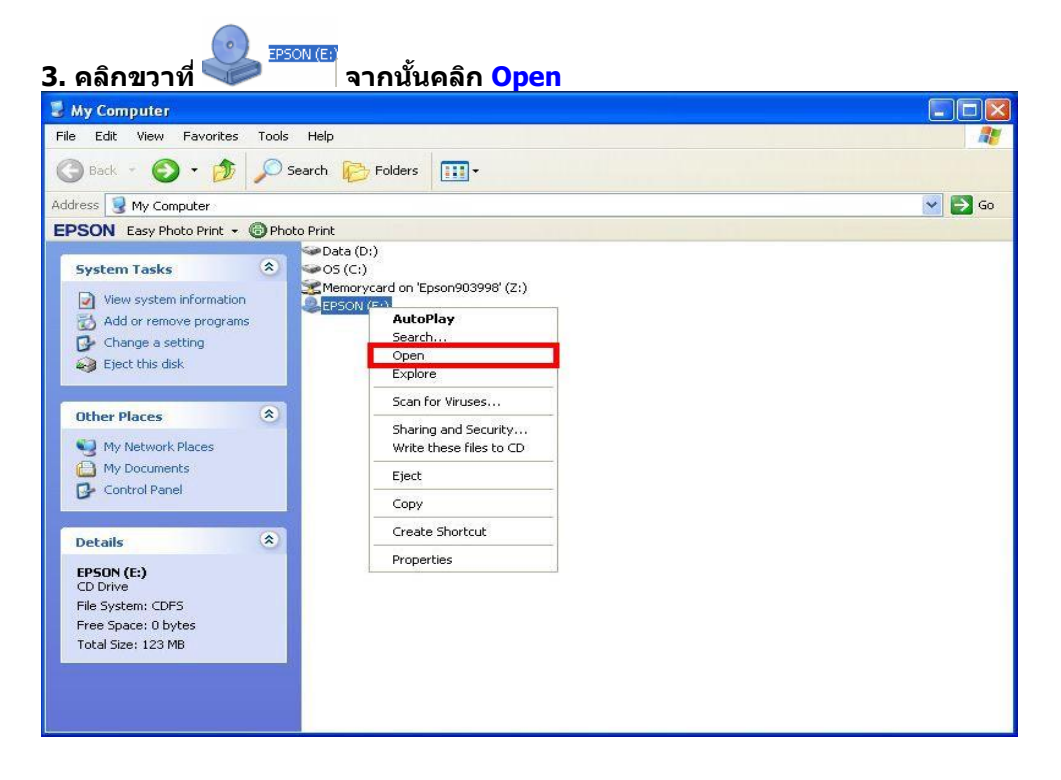

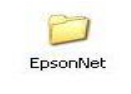

**4. ดับเบิ้ลคลิกเลือกที่** 

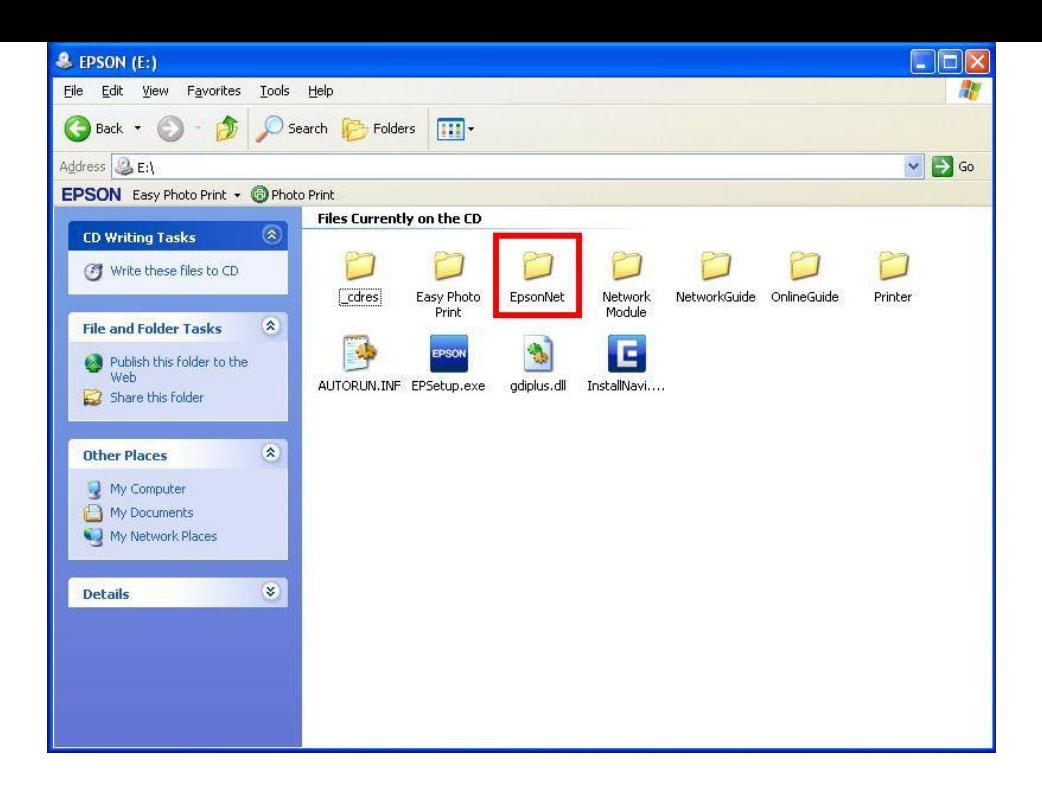

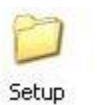

**5. ดับเบิ้ลคลิกเลือกที่** 

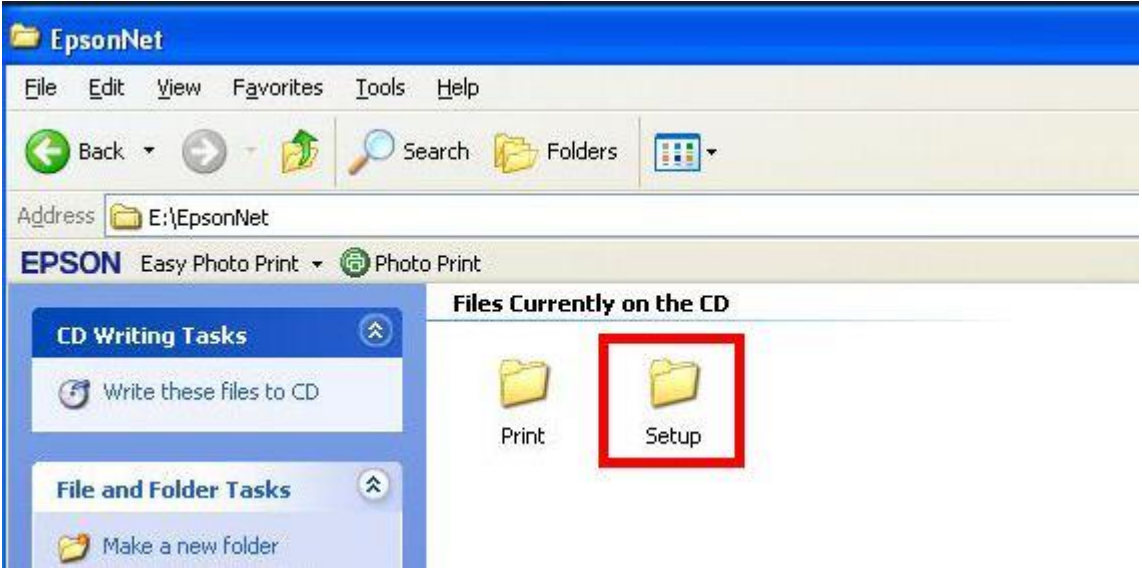

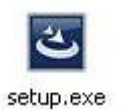

**6. ดับเบิ้ลคลิกเลือกที่** 

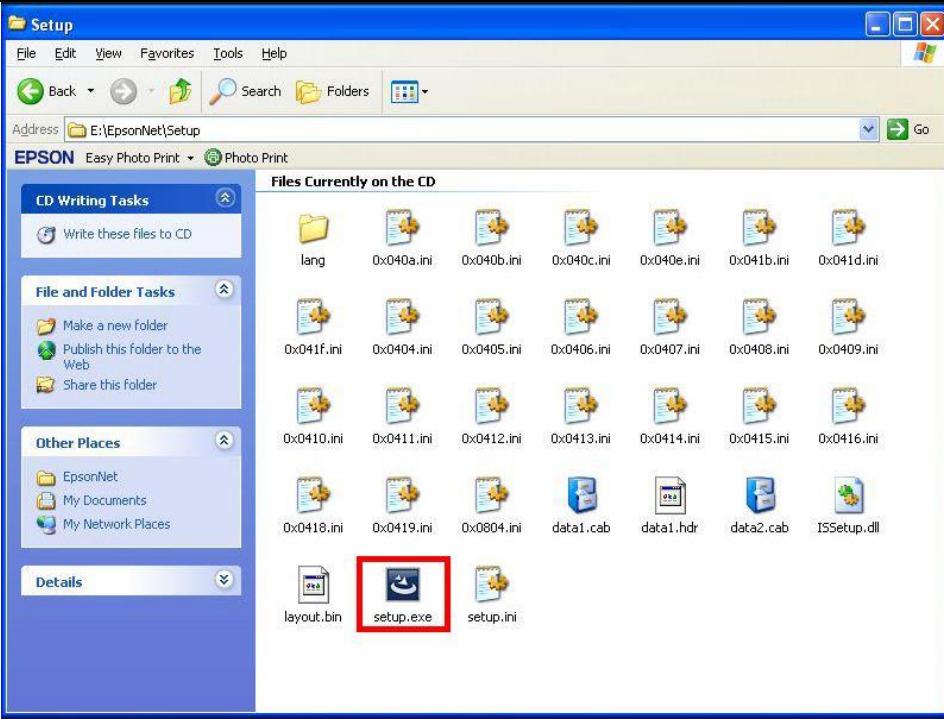

#### **7. จะปรากฎหน้าต่างดังรูป**

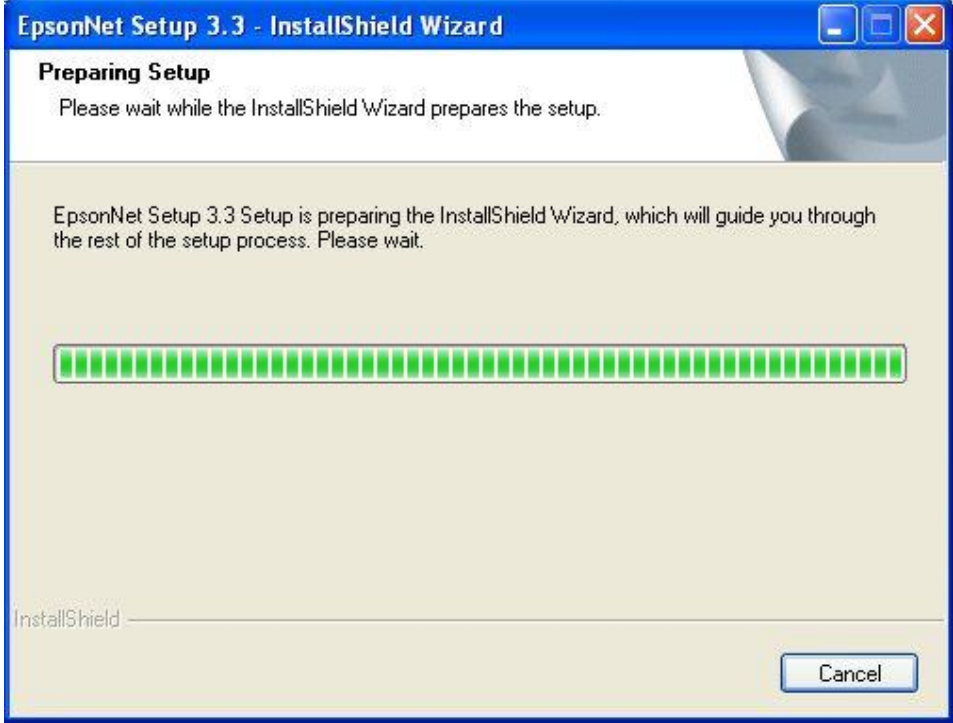

#### **8. จะปรากฎหน้าต่าง Welcome to install ให้คลิก Next**

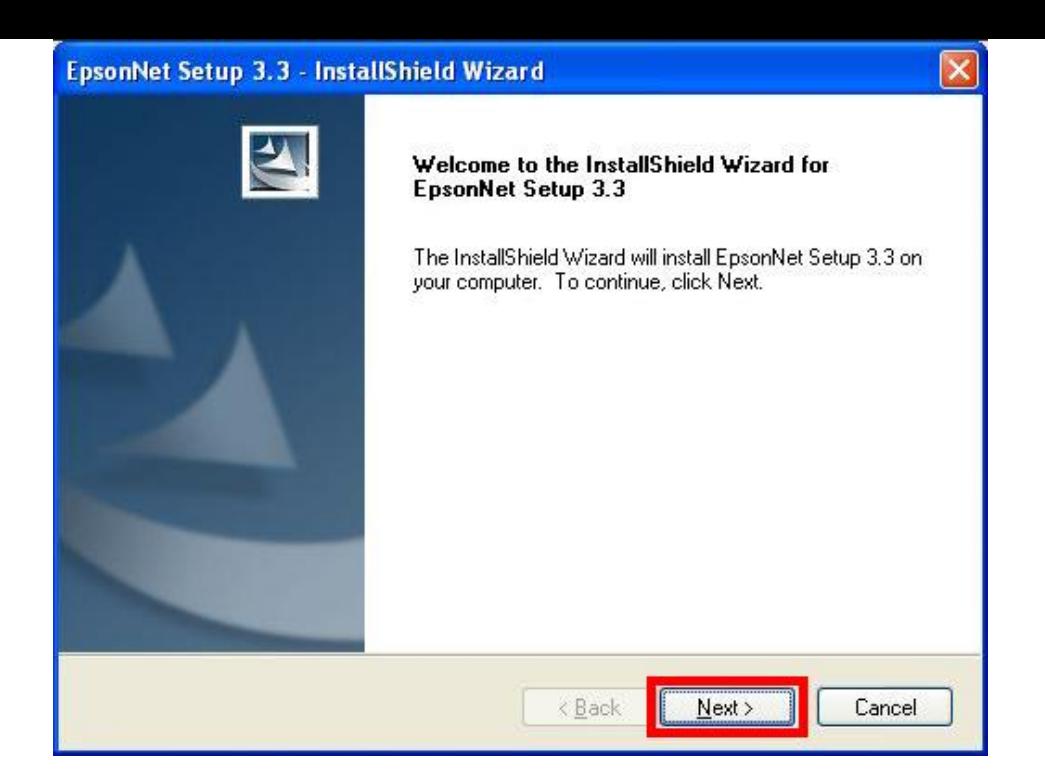

## **9. จะปรากฎหน้าต่าง License Agreement ให้เลือก และคลิก Next**

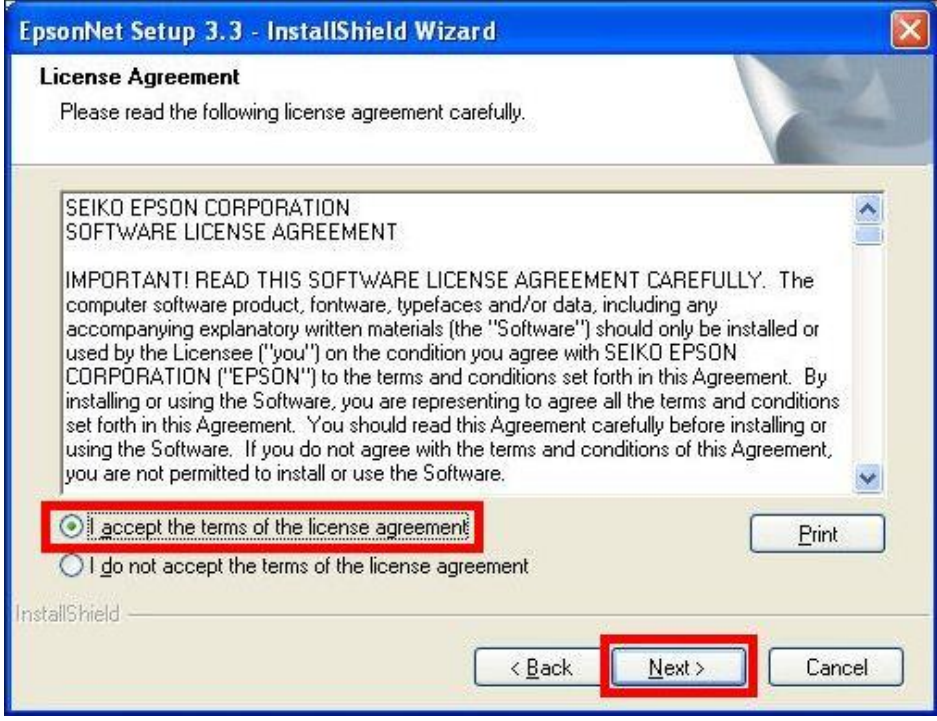

#### **10. จะปรากฎหนา้ตา่ งเลอืกพนื้ ทใี่ นการตดิตงั้ใหค้ ลิก Next**

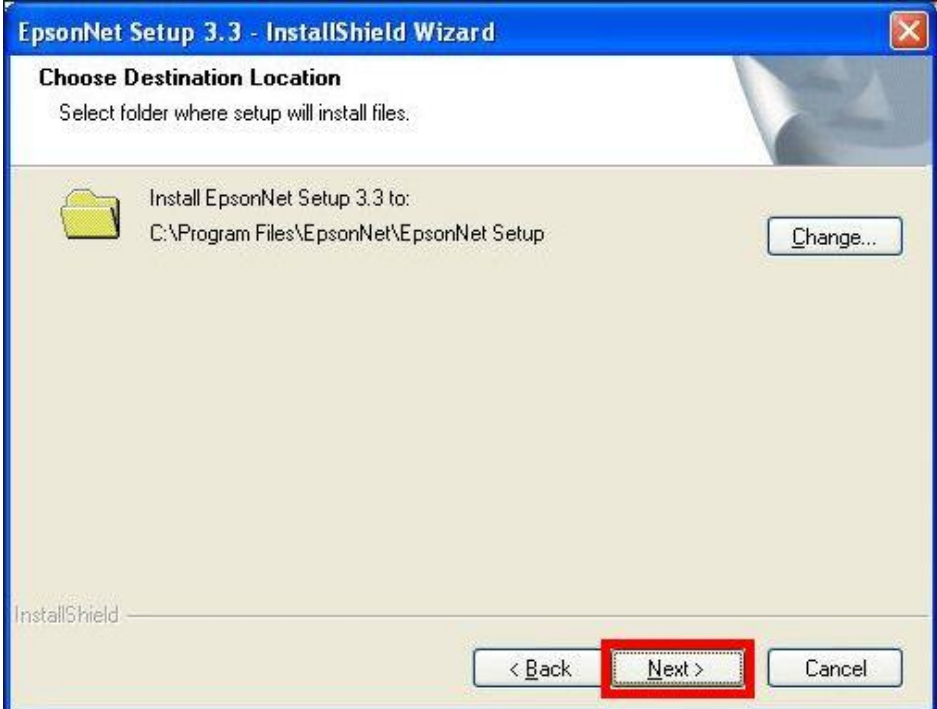

#### **11. จะปรากฎหน้าต่าง Install Program ให้คลิก Install**

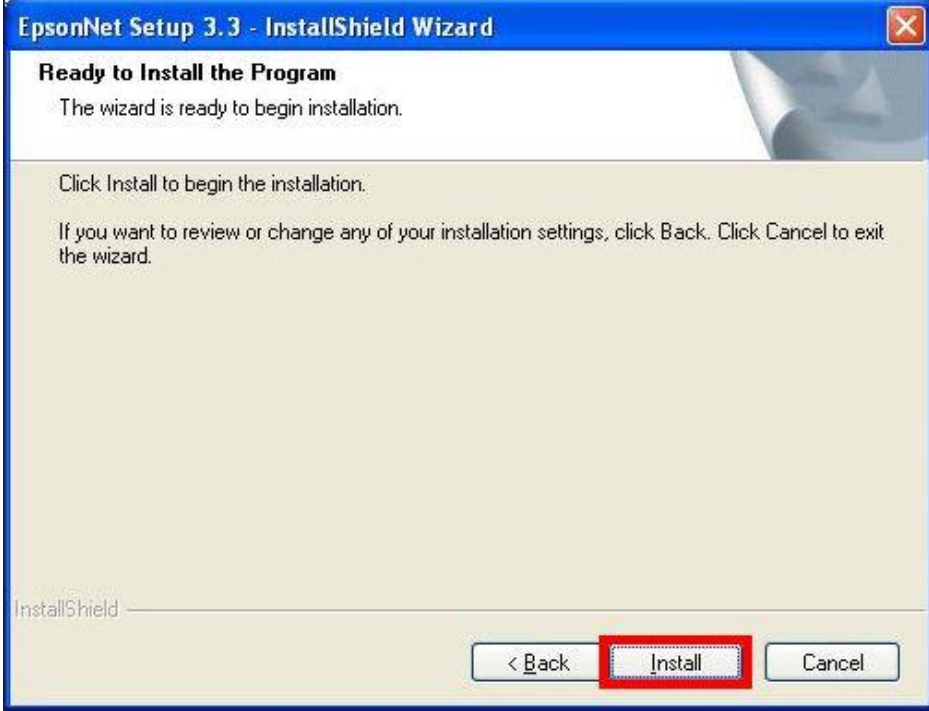

#### **12. จะปรากฎหน้าต่างแสดงการติดตั้งโปรแกรม**

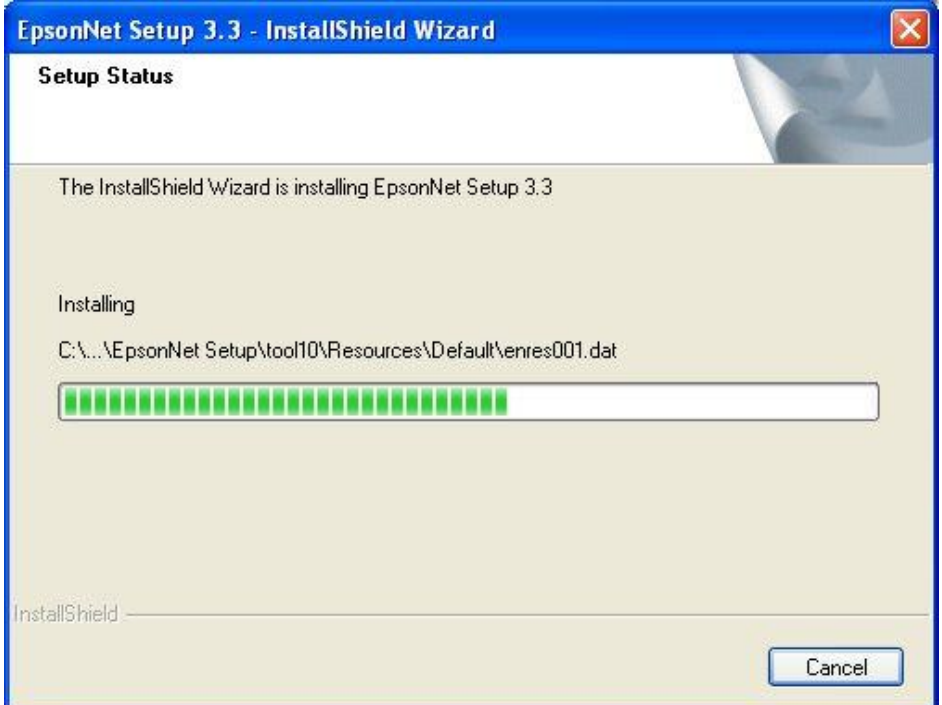

### **13. เมอื่ ทา การตดิตงั้โปรแกรมเสร็จสนิ้ ใหค้ ลกิ เลอืก Finish**

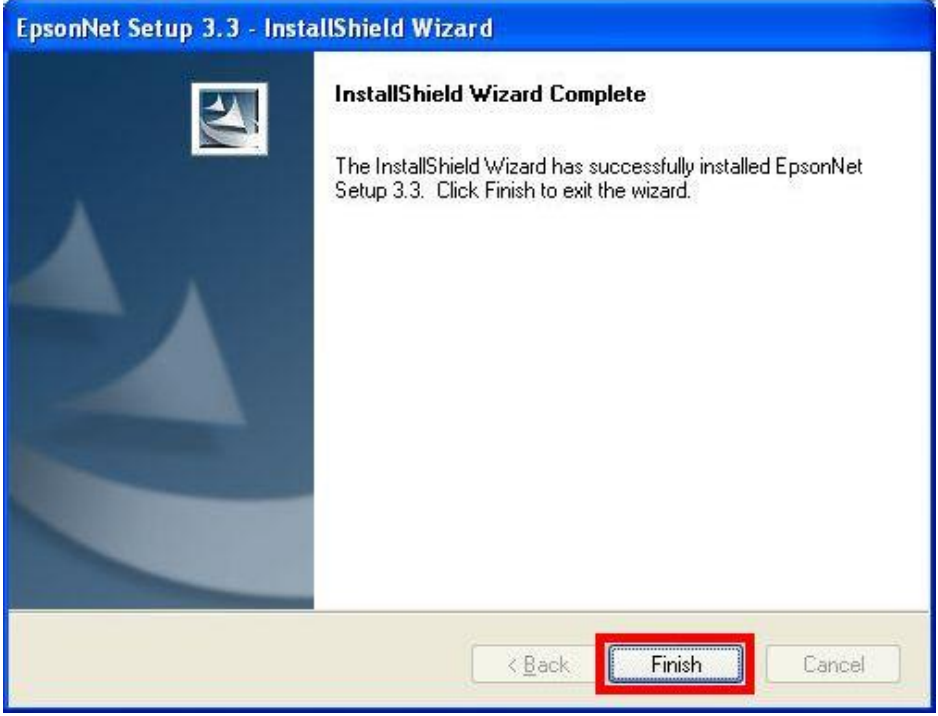

#### **3.ติดตั้งไดร์เวอร์เครื่องพิมพ์**

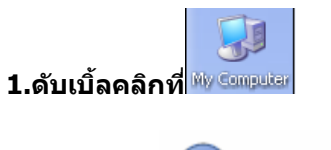

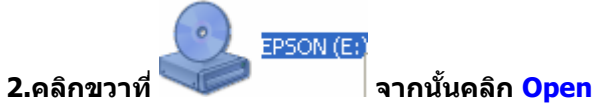

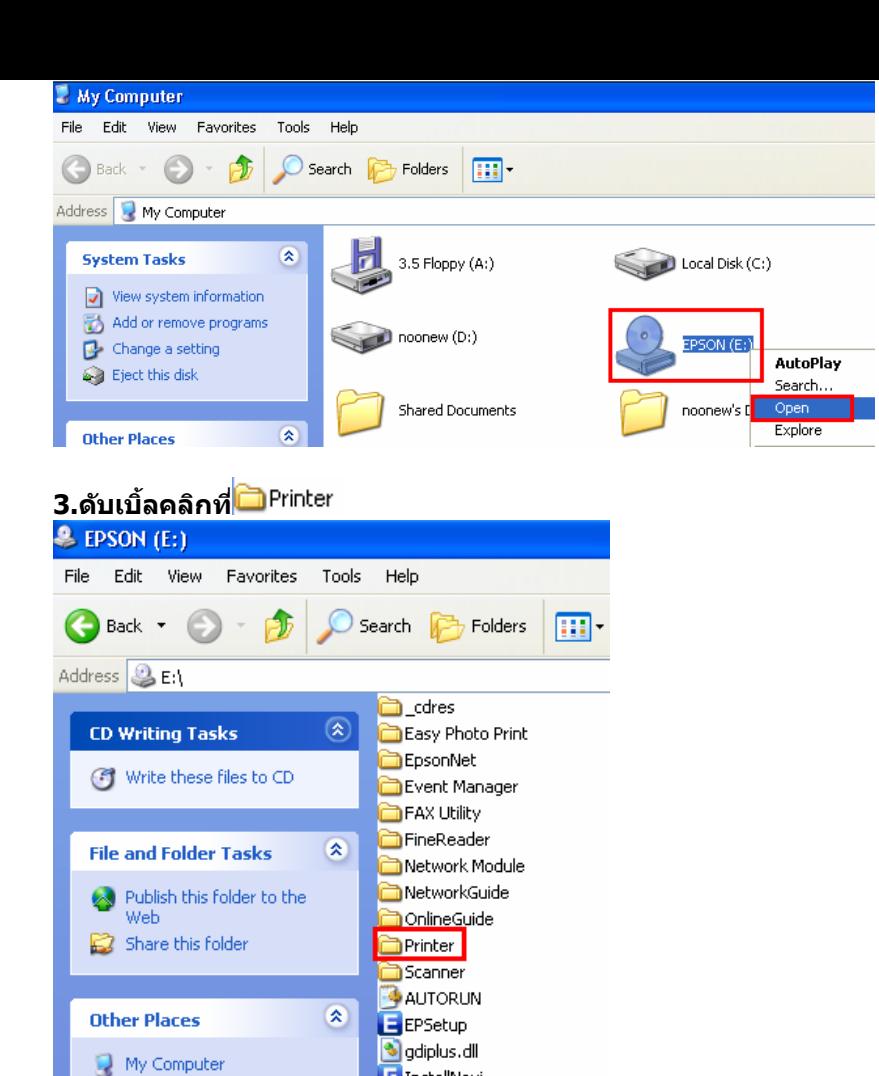

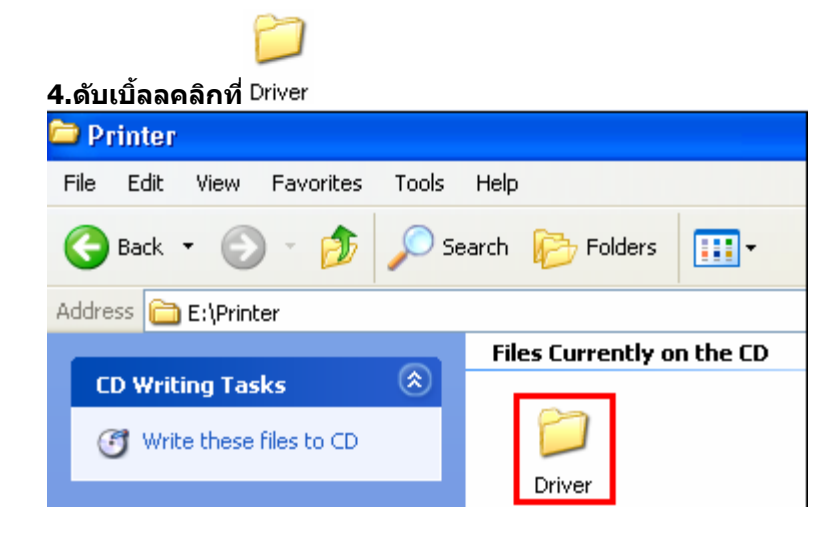

**LE** InstallNavi

**5.ดับเบิ้ลคลิกที่**

A My Document

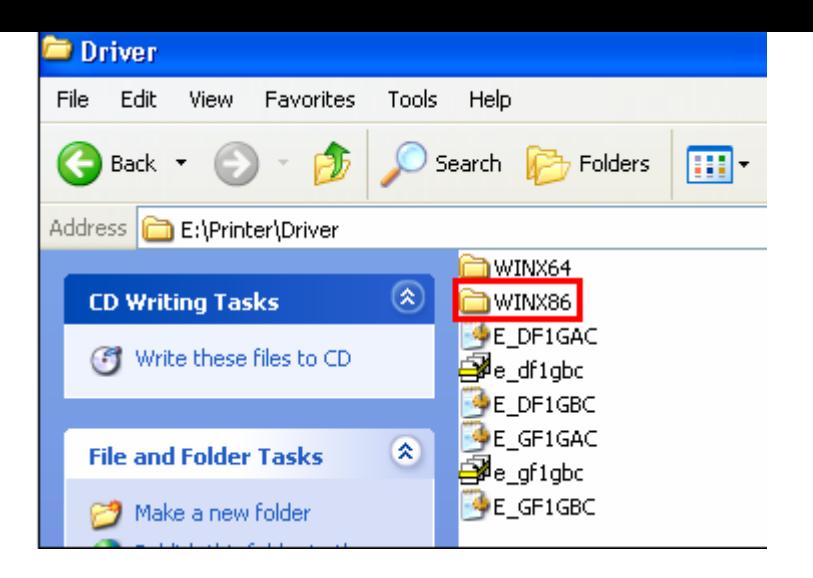

#### **6.ดับเบิ้ลคลิกที่**

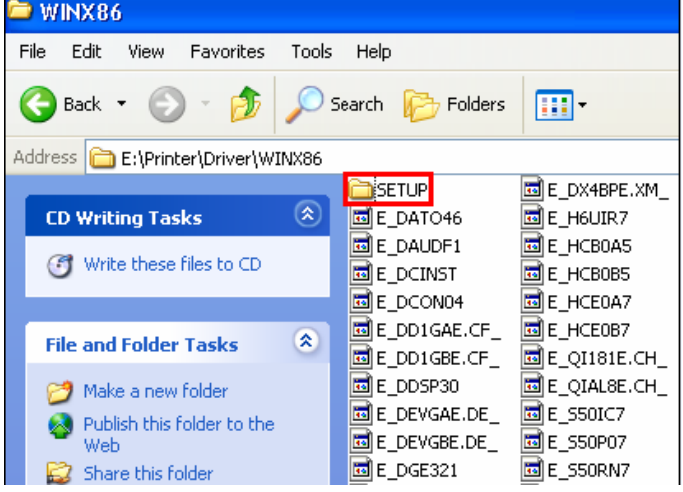

## **7.ดับเบิ้ลคลิกที่**

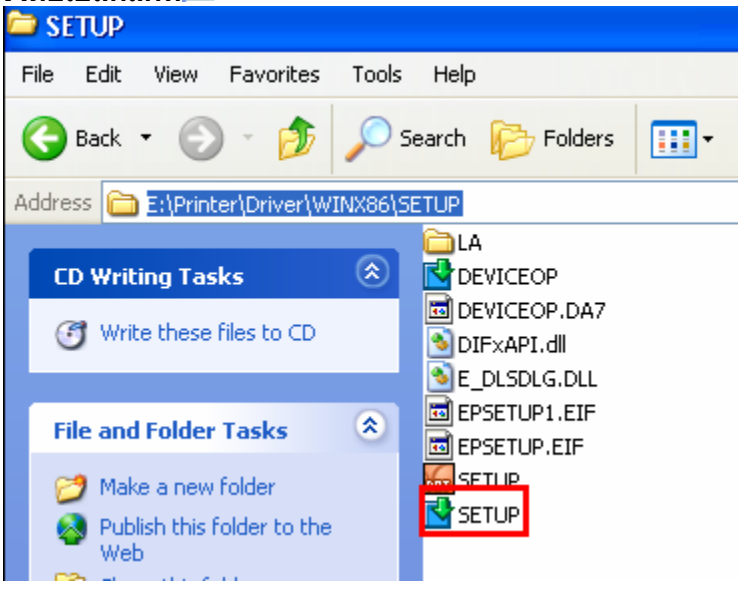

#### **8.คลกิชอื่ เครอื่ งพมิ พ์แลว้คลกิ ป่ ุม OK**

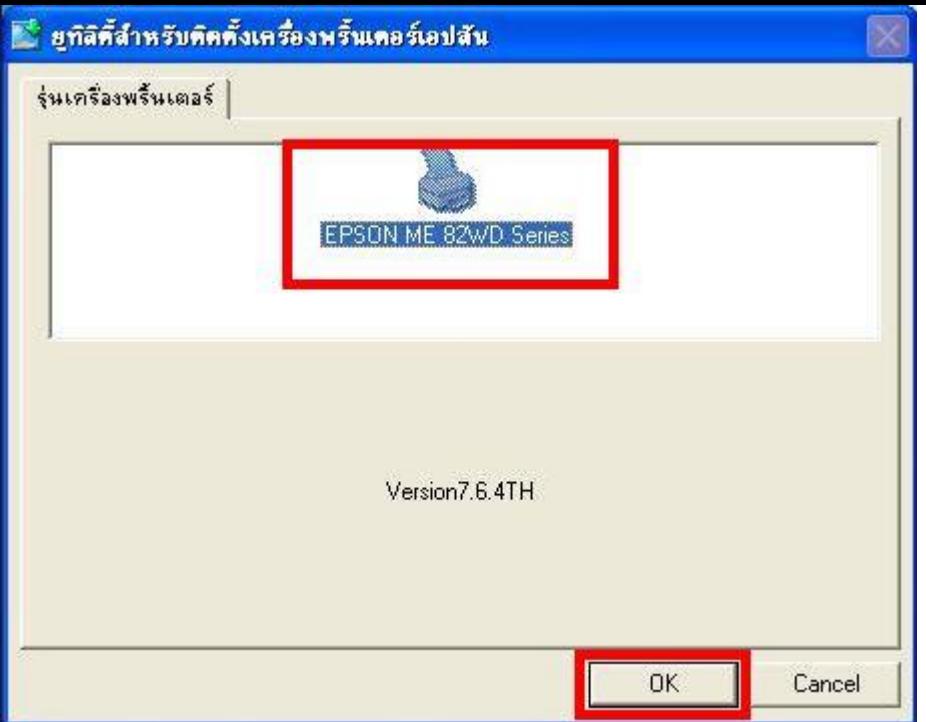

#### **9.เลือกภาษา แล้วคลิก ตกลง**

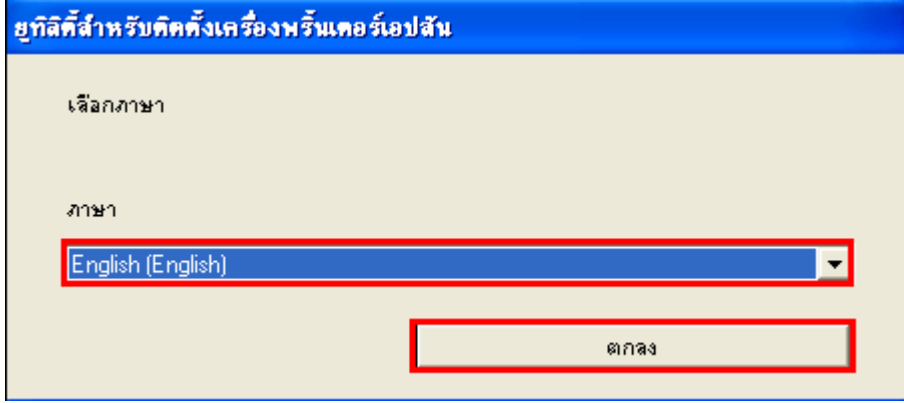

**10.คลิก Accept**

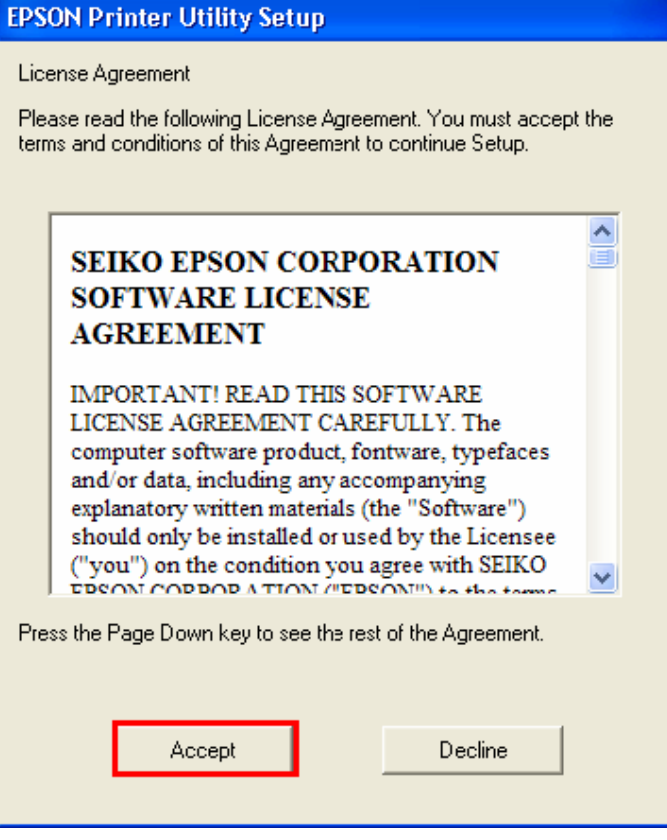

#### **11.ปรากฎหน้าต่างก าลังติดตั้งไดร์เวอร์**

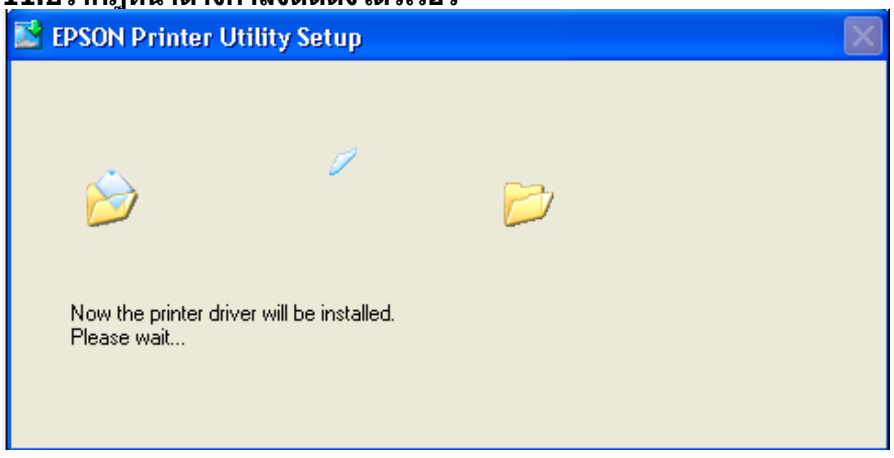

#### **12.คลิก Manual**

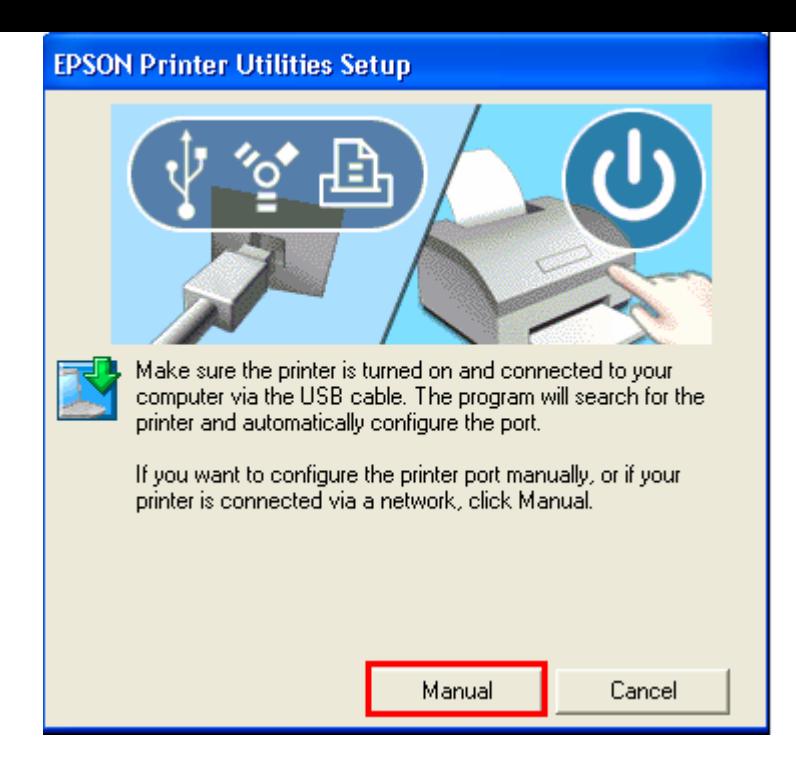

#### **13.จะปรากฏหน้าต่างให้เลือกพอร์ต เลือกพอร์ตไหนก่อนก็ได้ จากนั้นคลิก OK**

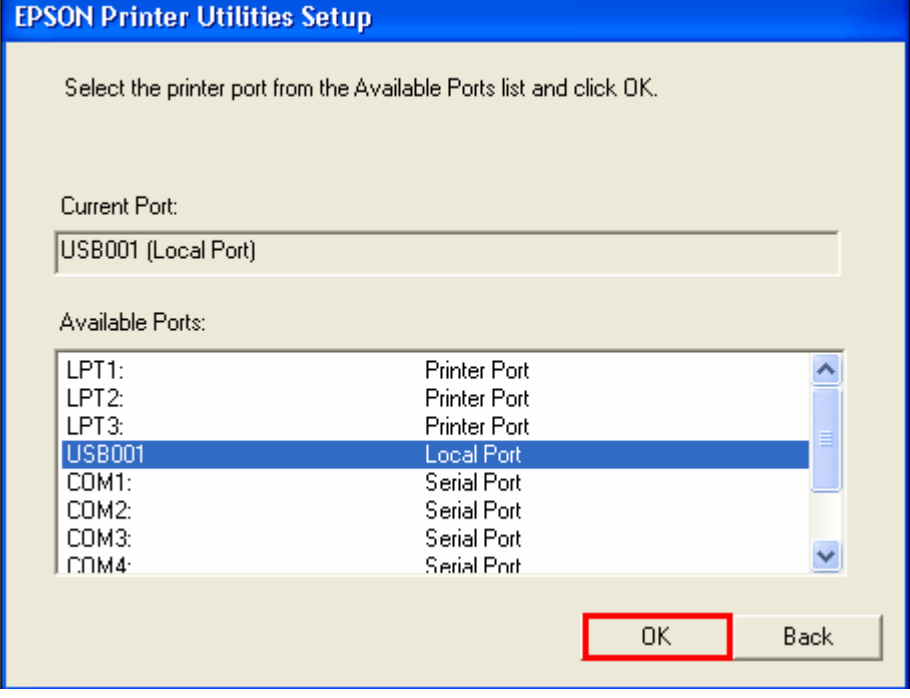

**14.จะปรากฎหน้าต่างดังรูป**

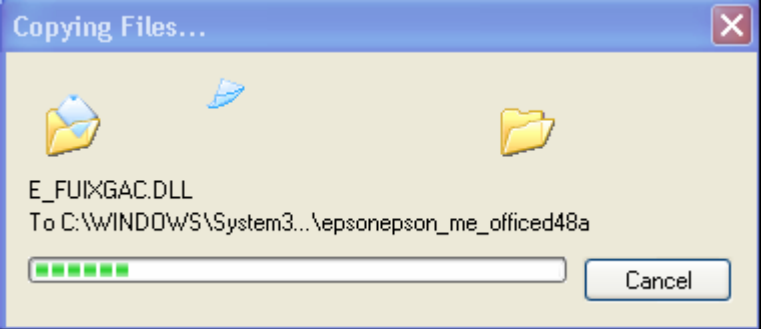

#### **15.คลิก OK**

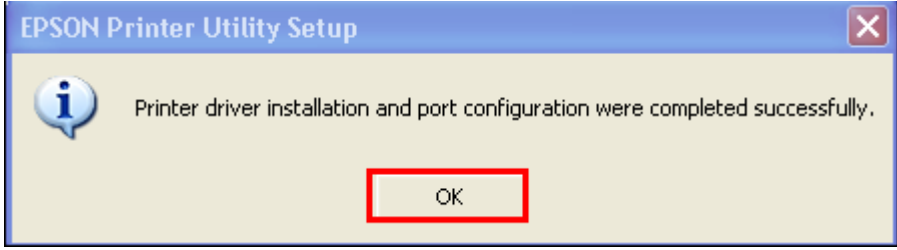

#### **4.ทา การเสยี บสาย USB เข้ากับคอมพิวเตอร์ พร้อมทั้งเปิดเครื่องพิมพ์**

- **5. เซตคา่ การเชอื่ มตอ่ ผา่ นโปรแกรม Epson Net Setup**
- **1. ตรวจสอบใหแ้ นใ่ จวา่ ไดท้ า การเชอื่ มตอ่ สญั ญาณ Wifi กับ SSID ที่ตั้งขึ้นเรียบร้อยแล้ว**

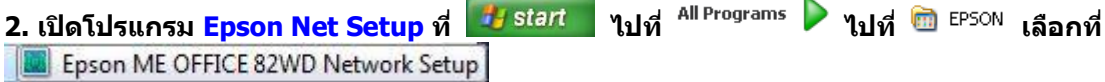

#### **3. จะปรากฎหน้าต่าง Firewall warning ให้ท าการตรวจสอบว่าได้ปิดโปรแกรม Firewall ที่คอมพิวเตอร์เรียบร้อยแล้ว จากนั้น คลิกเลือก Next**

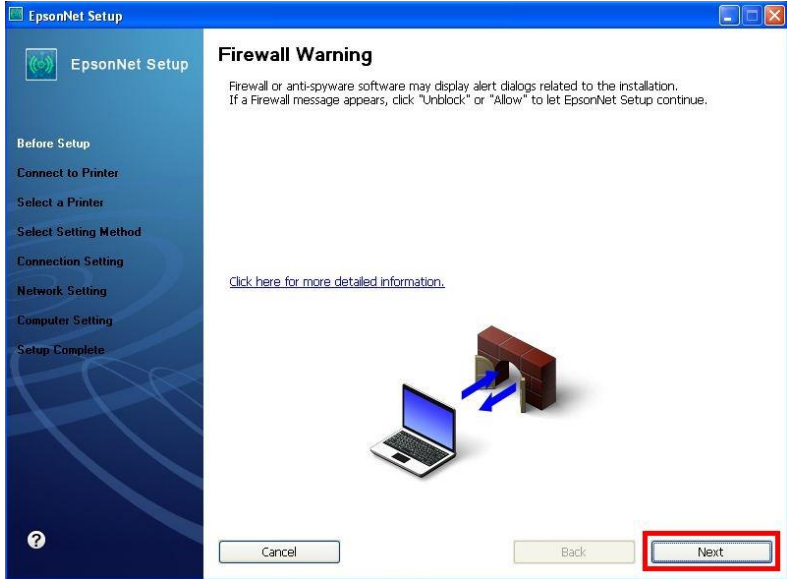

**4. จะปรากฎหน้าต่าง Connect to Printer ใหร้อสกัครู่ จะปรากฎหนา้ตา่ งถดั ไป**

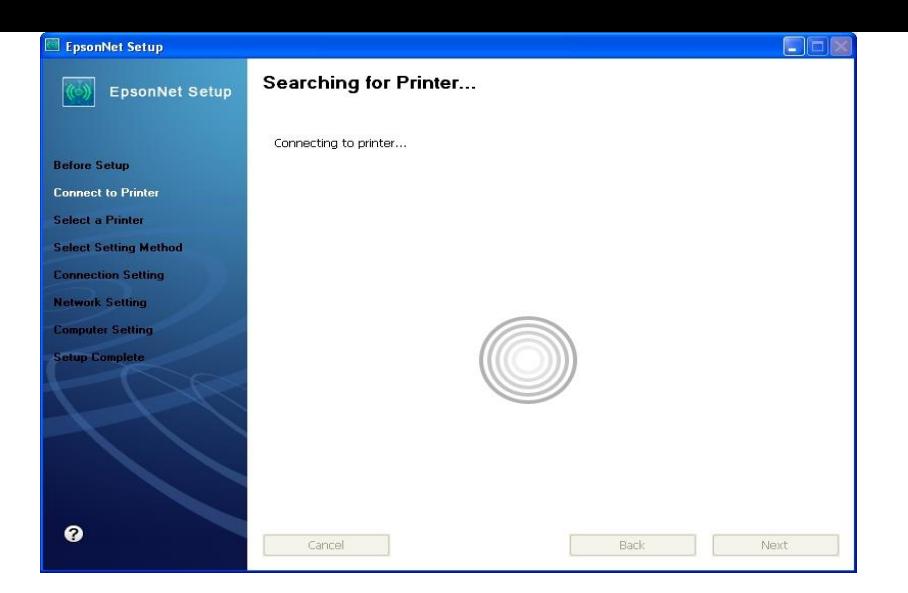

#### **5. จะปรากฎหน้าต่างให้เลือกรุ่นเครื่องพิมพ์ Epson ME OFFICEC 82 WD จากนั้นคลิก Next**

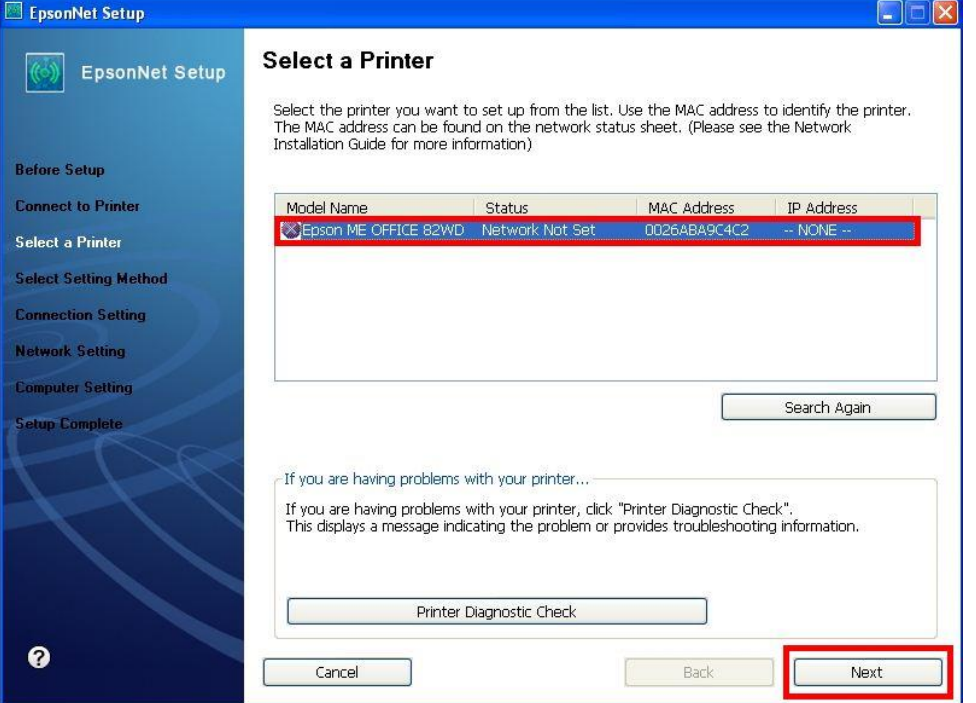

#### **หมายเหตุ : หากไมป่ รากฎชอื่ เครอื่ งพมิ พใ์หค้ ลกิ เลอืก ใหท้ า ตามขั้นตอนดังนี้**

**1. ให้คลิกเลือก จากนนั้ รอสกัครู่ หากยังไม่ปรากฎให้ท าตามขั้นตอนถัดไป**

**2. ท าการตรวจสอบว่าได้ปิดโปรแกรม Firewall ที่คอมพิวเตอร์เรียบร้อยแล้ว หากยังไม่ปรากฎให้ท าตามขั้นตอนถัดไป 3. ถอดสาย USB ออกแลว้ทา การเชอื่ มตอ่ ใหม่ /หรอื เปลยี่ นชอ่ งเสยี บสาย USB ที่ด้านหลังคอมพิวเตอร์หากยังไม่ปรากฎให้ ท าตามขั้นตอนถัดไป**

**4. ปิดโปรแกรม Epson Net Setup จากนั้นให้ท าการถอดสาย USB ออกแลว้ทา การเชอื่ มตอ่ ใหม่ /หรอื เปลยี่ นชอ่ งเสยี บสาย USB ที่ด้านหลังคอมพิวเตอร์อีกครั้ง จากนั้นให้ดับเบิ้ลคลิกเปิดโปรแกรม Epson Net Setup เพื่อท าการติดตั้งใหม่อีกครั้ง**

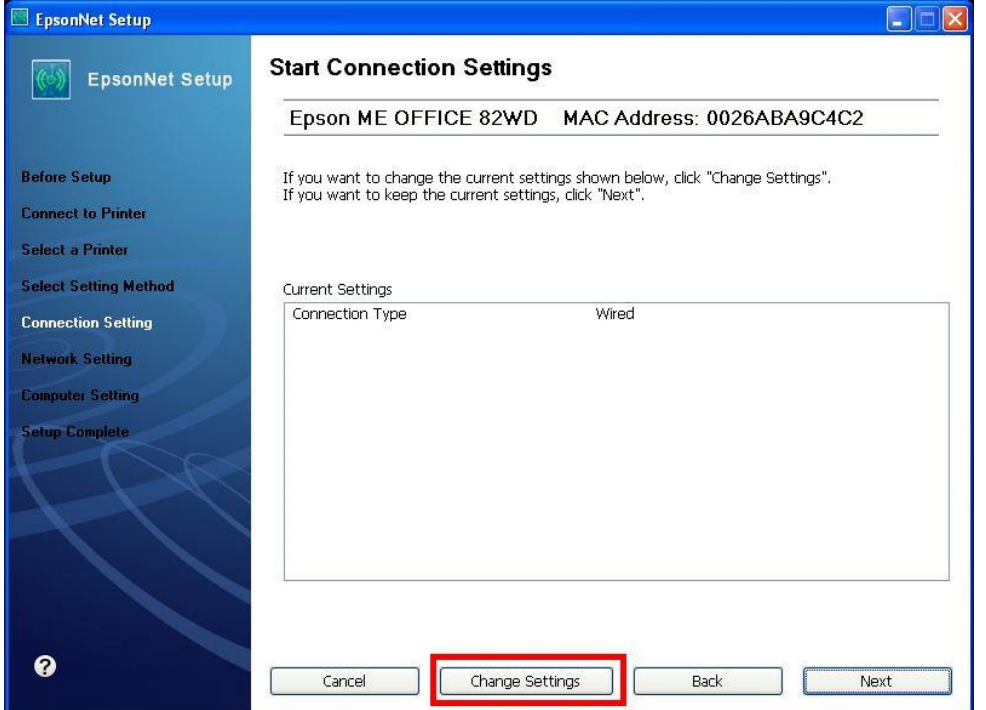

## **7. จะปรากฎหน้าต่าง Select Connection Type ให้คลิกเลือก จากนั้นคลิก Next**

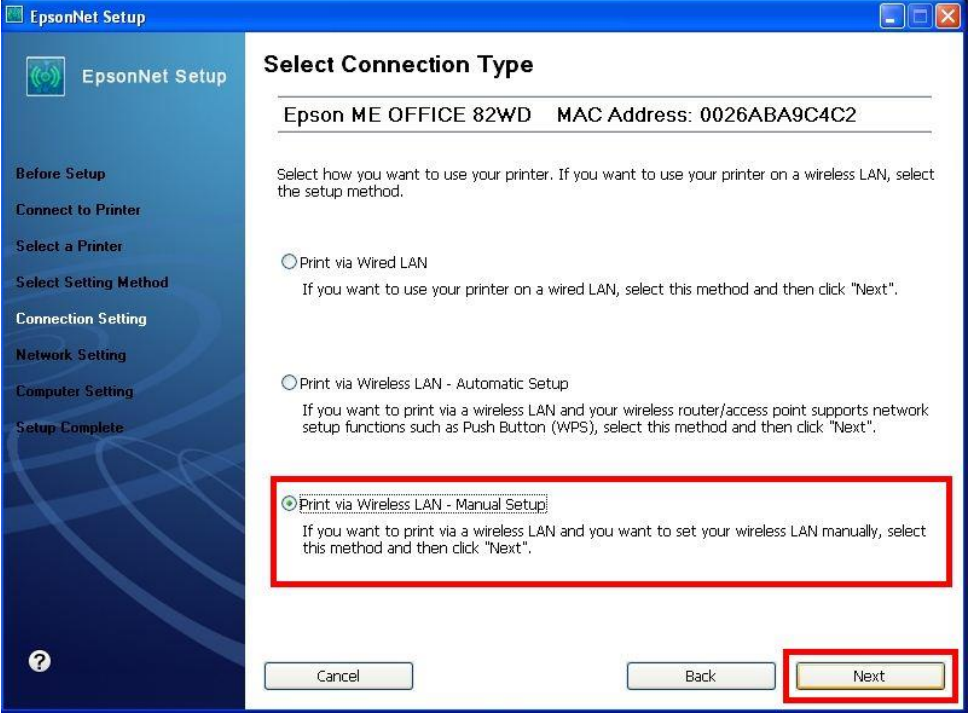

**หมายเหตุ : หากปรากฎหน้าต่างดังรูปด้านล่างขึ้นหลังจากที่คลิกเลือก แสดงว่าได้มีการตรวจพบ SSID ที่คอมพิวเตอร์เลือกอยู่ ให้ตรวจสอบว่า SSID ที่ปรากฏขึ้นมานั้นถูกต้อง หรือไม่ หากถูกต้องแล้วให้คลิก Yes จากนั้นให้ข้ามไปท าตามขั้นตอนที่ 9. แต่หากไม่ถูกต้องให้คลิก No จะปรากฎ หน้าต่างขั้นตอนที่ 8.** 

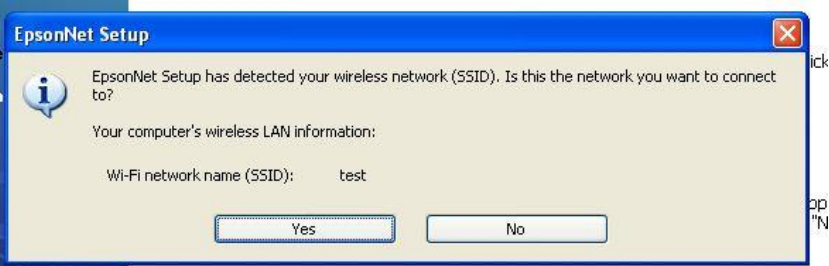

## **8.จะปรากฎหน้าต่าง ดังรูป ให้คลิกเลือกดังต่อไปนี้**

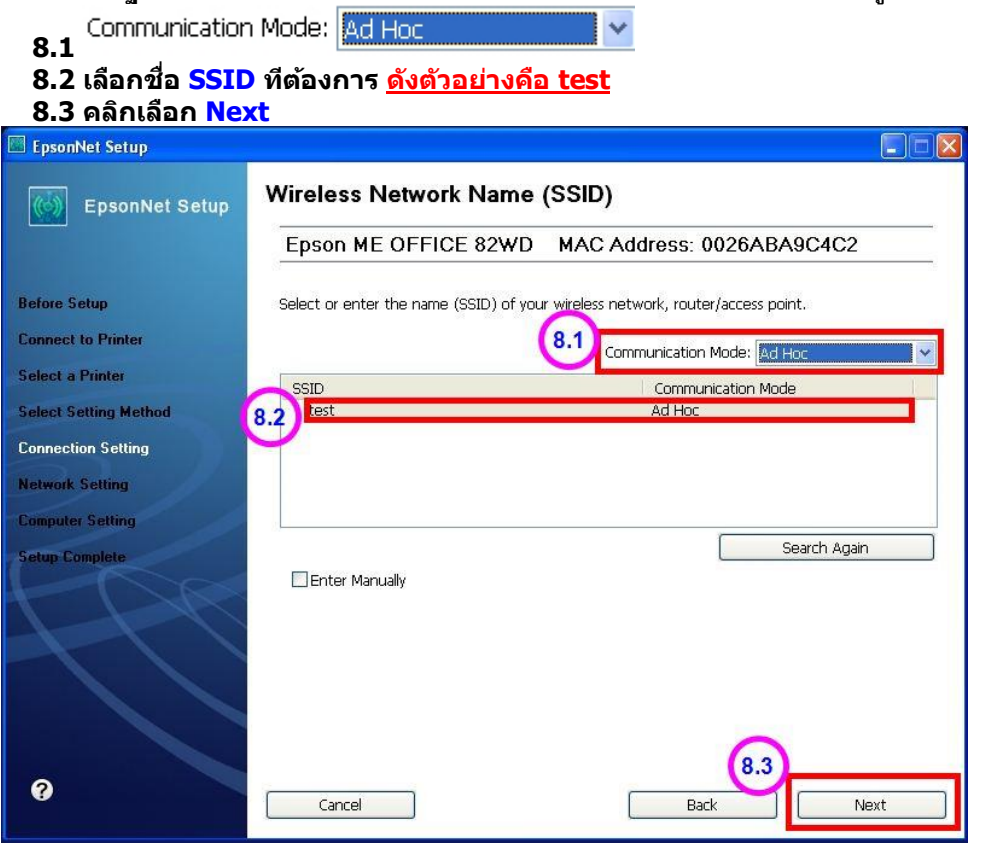

#### **9.จะปรากฎหน้าต่าง Confirm Transmission Content จากนั้นให้คลิก Next**

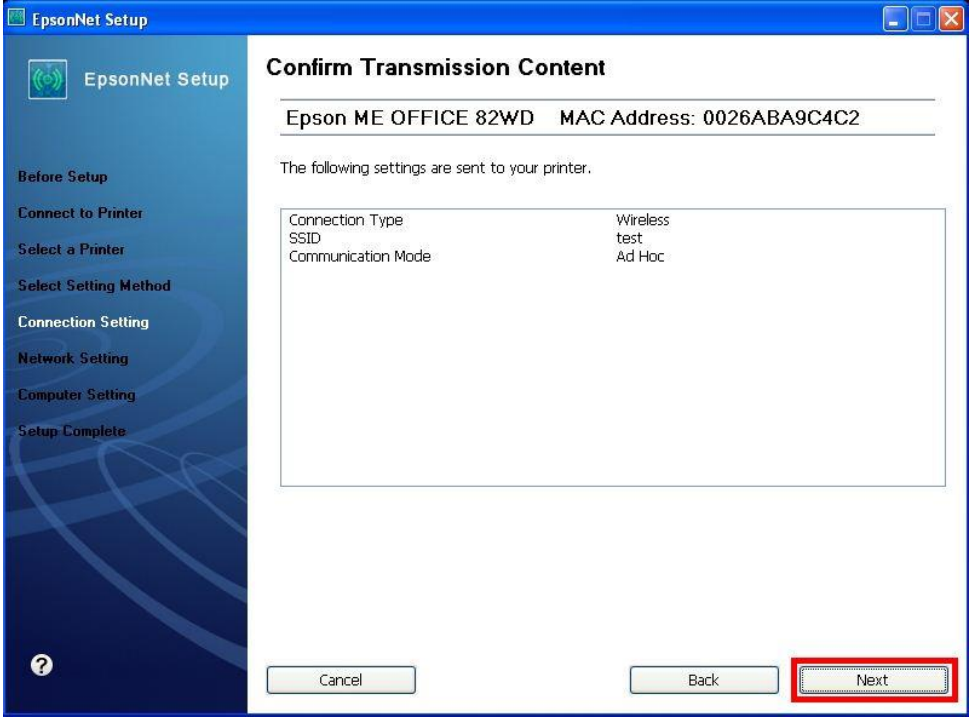

#### **10. จะปรากฎหน้าต่าง Sending Settings เป็นการสง่ คา่ ไปยงัเครอื่ งพมิ พ์ใหร้อสกัครู่**

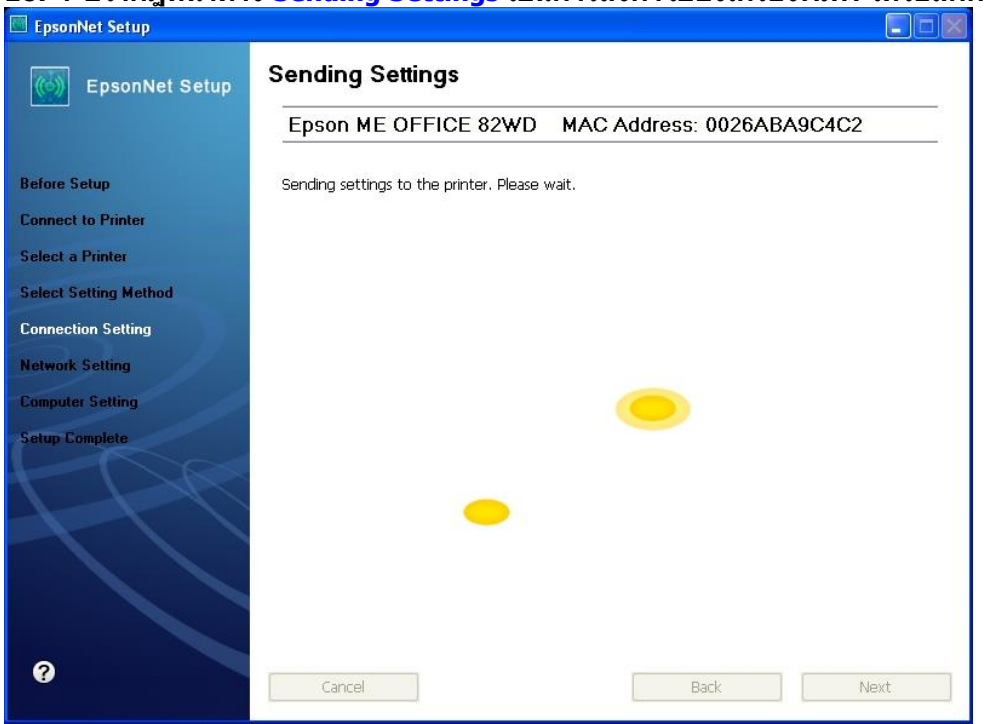

## **11. จะปรากฎหน้าต่างให้ถอดสาย LAN เนื่องจากเราไม่ได้มีการต่อสาย LAN ให้คลิก Next ได้เลย**

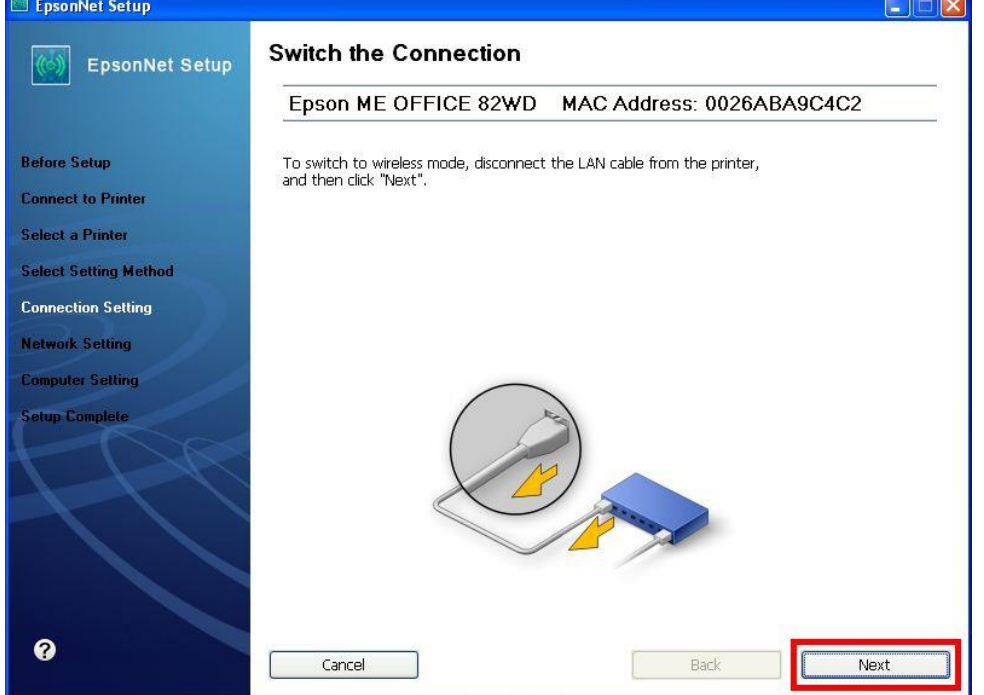

#### **12. จะปรากฎหน้าต่าง Confirm Connection ใหร้อสกัครู่ อาจจจะใชเ้วลานาน ประมาณ 5 นาที**

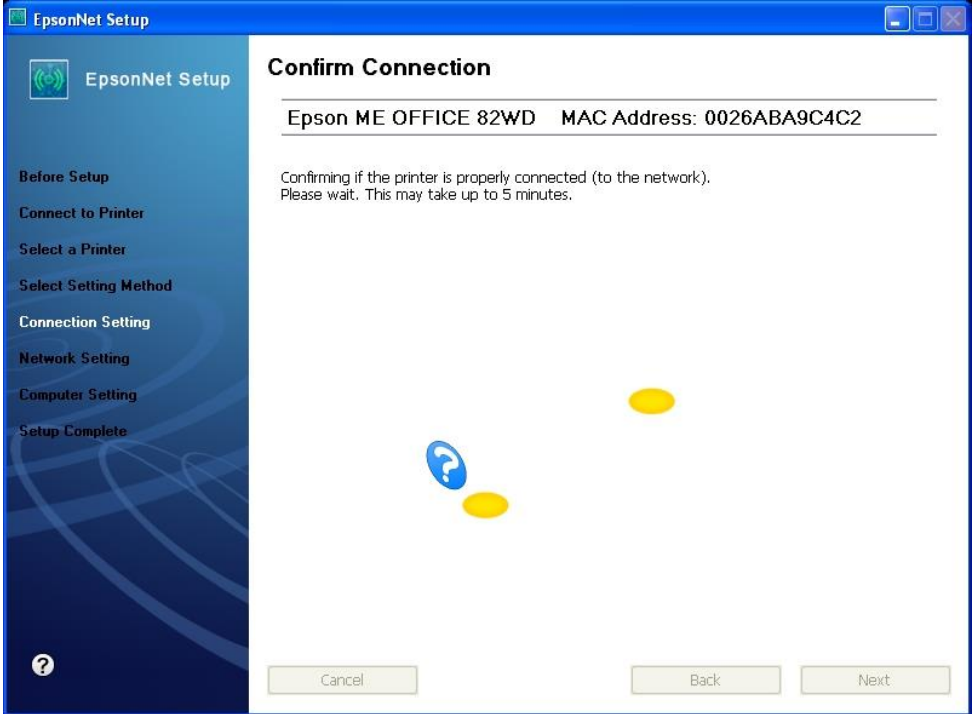

# **13. จะปรากฎหน้าต่างดังรูปให้เลือก จากนั้นให้คลิก Next**

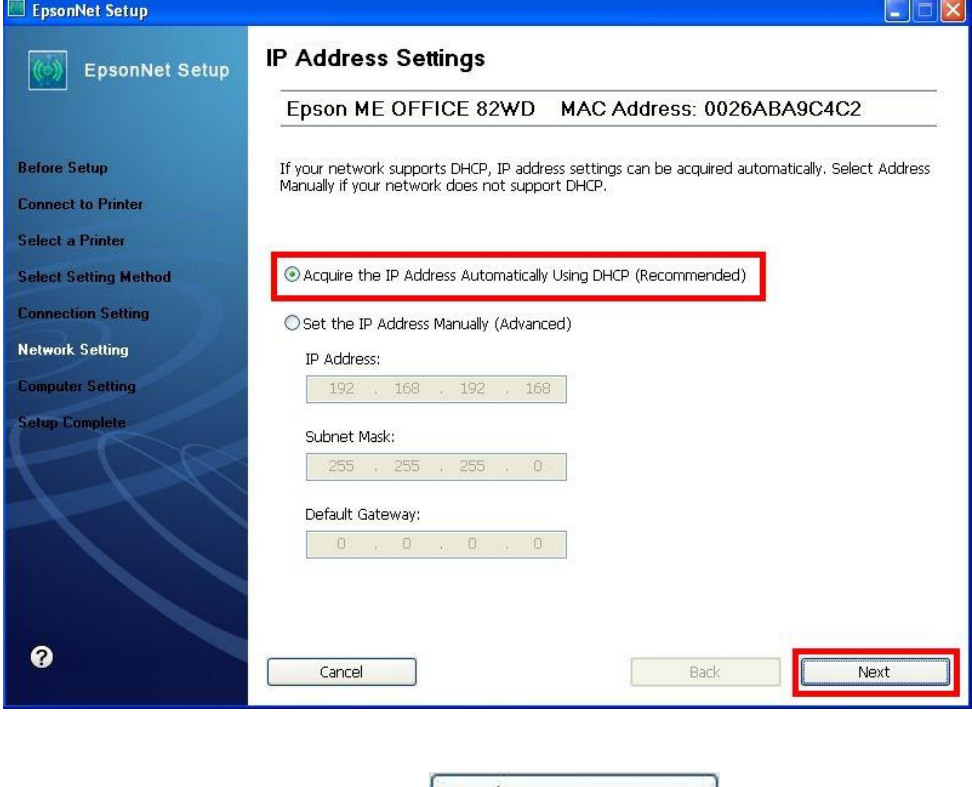

**14. จะปรากฎหน้าต่างดังรูปให้เลือก** 

Change Settings

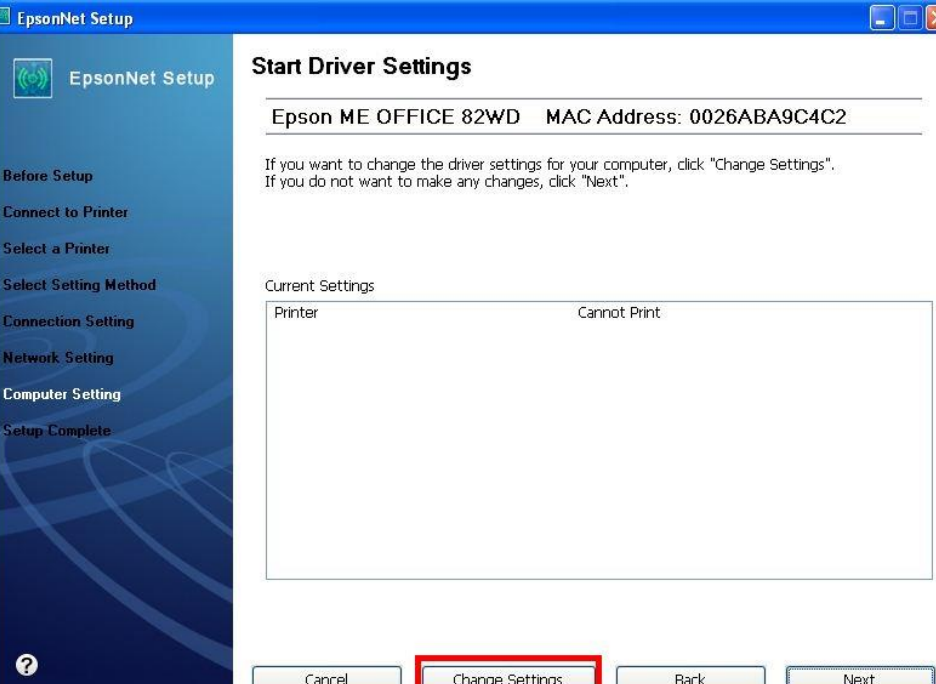

## **15. จะปรากฎหน้าต่างดังรูป ให้ตรวจสอบความถูกต้องของไดร์เวอร์เครื่องพิมพ์ จากนั้นให้คลิก Next**

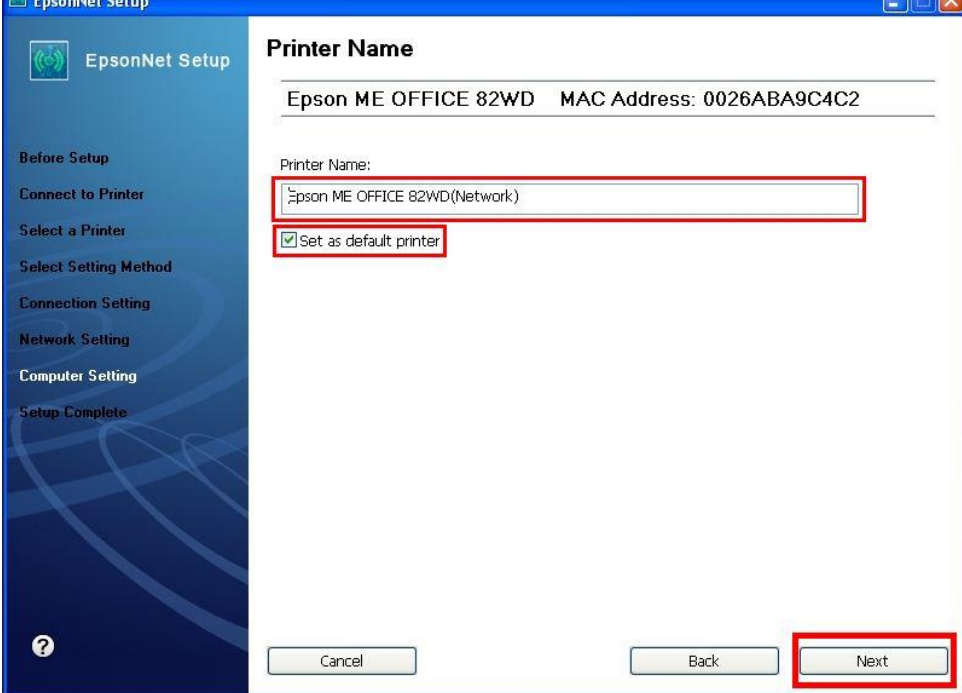

**16. จะปรากฎหนา้ตา่ งดงัรูปใหร้อสกัครู่**

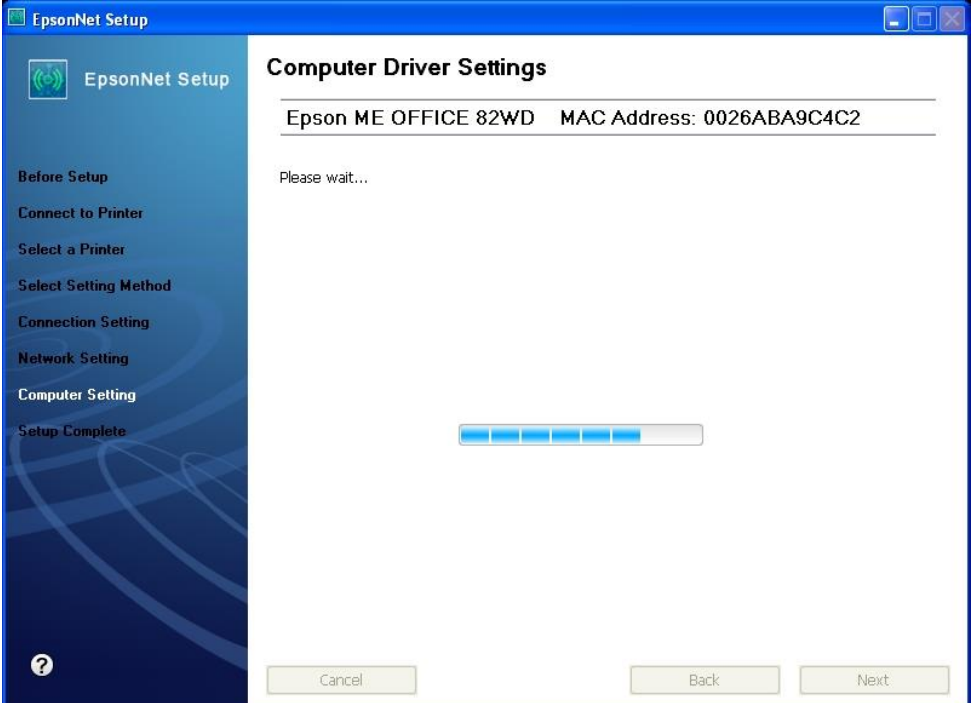

# Epson ME OFFICE 82WD MAC Address: 0026ABA9C4C2 Setup completed successfully. Click "Finish" to close the Setup. **EpsonNet Setup**  $\times$ You can now remove the USB cable if it is still connected. п OK

**17. ปรากฎหน้าต่างนี้ ให้ถอดสาย USB ออกจากเครื่องคอมพิวเตอร์ และถอดออกจากตัวเครื่องพิมพ์จากนั้นให้คลิก OK**

**18. ป้ อนกระดาษในถาดป้ อนกระดาษ จากนั้น คลิกเลือก จากนั้นคลิก Finish เป็นการเสร็จสนิ้ ขนั้ ตอน**

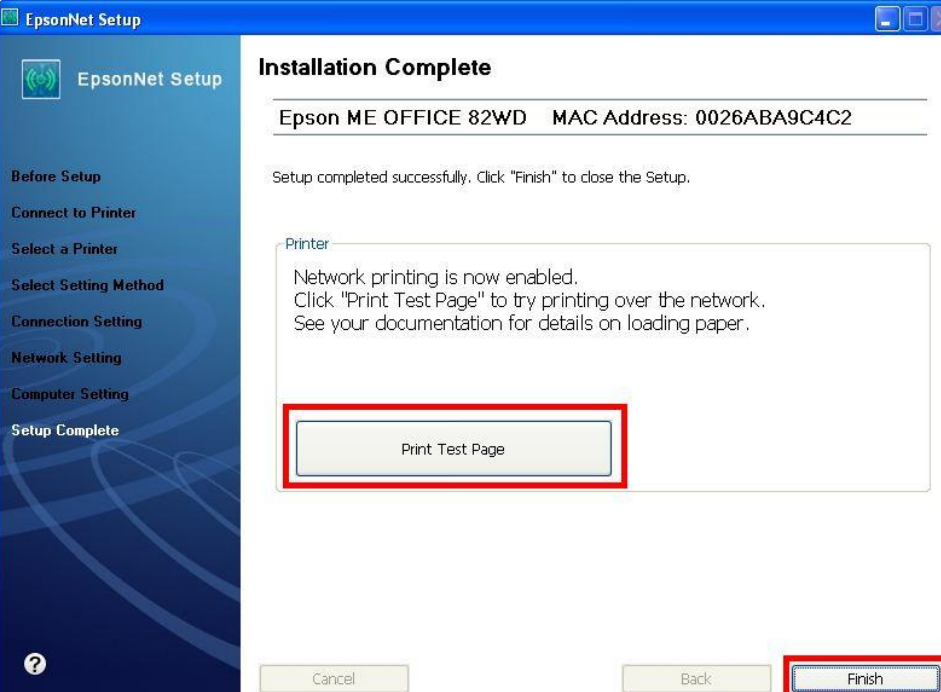